# **Formulář faktura - fakturujte v Excelu!**

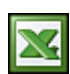

Pokud patříte mezi ty, kteří používají k vystavování faktur elektronický formulář, tak tu pro vás mám další multifunkční [formulář](http://wall.cz/excel-formular-faktury.a49.html) v Excelu. Jedná se o původní formulář, který jsem upravil a rozšířil.

#### Aktualizace:

10.1. 2010 - Rozšíření formuláře (definování vlastní číselné řady, možnost vložení loga, přepínání formuláře pro plátce nebo pro neplátce DPH a další.).

Zachoval jsem rozložení formuláře na jednu stranu A4. Do faktury lze zapsat 23 položek. Formulář pracuje s vaším seznamem odběratelů a nově se seznamem zboží/služeb. Součástí formuláře je nápověda, která se vyvolá tlačítkem **Nápověda**. Než začnete s formulářem pracovat, tak je potřeba vyplnit potřebné informace a parametry.

### **Soubor Faktura II.xls obsahuje listy:**

- 1. **Faktura** formulář s dokladem.
- 2. **Odběratel** seznam odběratelů, které se přenášejí do faktury.
- 3. **Položky** seznam zboží, které se přenášejí do faktury.

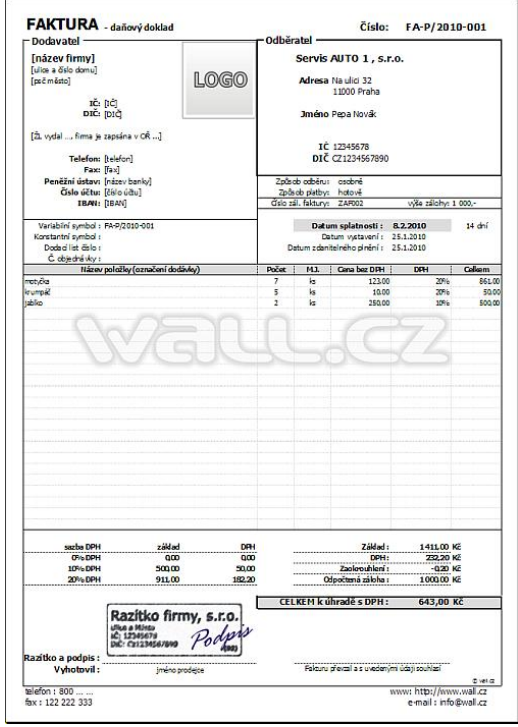

#### **Nastavení:**

- **Prefix** zde si můžete nastavit, jaký chcete mít před číslem faktury textový řetězec. Není povinný.
- **Číselná řada** číselnou řadu si můžete sestavit podle vlastních potřeb. Skládá se ze čtyř částí, které jsou odděleny "\_" (oddělovací je povinný):
	- 1. Libovolný textový řetězec před číslem dokladu. Není povinné.
	- 2. Formát aktuálního roku. RR = 10 nebo RRRR = 2010. Povinné.
	- 3. Oddělovač mezi rokem a číslem dokladu. Vložte například znak "-" nebo "/". Nepoužívejte znak " ". Není povinné
	- 4. Délka pořadového čísla dokladu. Například číslo 4 představuje číselnou řadu od 0001 do 9999. Povinné.
- Příklad sestavení celého čísla faktury:

Prefix: FA-

Číslo dokladu: P/\_RRRR\_-\_3, výsledné číslo dokladu: FA-P/2010-001

Číslo dokladu: \_RR\_\_4, výsledné číslo dokladu: FA-100001

- **Vyhotovil** vyplňte seznam jmen, kteří budou s formulářem pracovat. Jméno si po vyplnění faktury vyberete do kolonky Vyhotovil ve spodní části formuláře.
- **Jednotky** číselník jednotek se kterým budete pracovat při zadávání položek do formuláře.
- **Úhrada** seznam vašich možných úhrad. Ve formuláři pak vyberete ze seznamu Způsob platby.
- Sazba DPH sazby DPH v %. DPH se vyplňuje u každé položky na konci řádku.

#### **Formulář faktura - fakturujte v Excelu! 2/4 WALL.cz**

- **Způsob odběru** seznam vašich způsobů odběru zboží. Ve formuláři vyberete do kolonky Způsob odběru.
- **Splatnost faktury** zde zadejte termíny splatnosti faktury ve dnech. Termín poté vybíráte na formuláři vedle Data splatnosti. Vlastní datum splatnosti se pak nastaví podle vámi vybrané hodnoty.
- Měna zadejte seznam měn, ve kterých budete vystavovat faktury.
- **Variabilní symbol je číslo faktury** zapnutá volba zajistí, že ve variabilním symbolu bude vždy číslo faktury.
- **Položky vybírat z listu Položky** při aktivované volbě se zobrazí formulář se seznamem zboží z listu Položky. Tlačítkem Vložit přenesete do faktury.
- **Zadávat ceny s DPH** volba zadávání ceny s DPH nebo bez DPH do formuláře. Změnou volby se mění i výpočty cen.
- **Odečítat fakturované množství** zapnutá funkce zajistí, že fakturované množství bude odečteno z listu Položky dané položky (z karty zboží).
- **Automatické číslování dokladu** aktivuje automatické číslování dokladu při tisku faktury tlačítkem Tisk na formuláři. Aktivací je ruční číslování vypnuté.
- **Po vytištění smazat formulář** obsah formuláře bude po vytištění vymazán.
- **Počet kopií** zadejte kolik kopií formuláře budete tisknout.
- **Faktura pro neplátce** přepínání formuláře pro plátce nebo pro neplátce DPH.
- **Zapsat fakturu do vydaných faktur** evidence vydaných faktury na samostatném listu.
- **Vložit logo** tlačítko slouží k importu loga.
- **Vložit razítko** tlačítko slouží k importu naskenovaného razítka.
- **Vertikálně zarovnat** aktivuje vertikální zarovnání loga/razítka (zvolte před importem loga).
- **Horizontálně zarovnat** aktivuje horizontální zarovnání loga/razítka (zvolte před importem loga).
- **Zobrazit rámeček loga** podle potřeby můžete kolem loga zobrazit rámeček.
- **Dodavatel** do této oblasti vyplňte všechny potřebné údaje vaší firmy. Buňky jsou odemčené a můžete přizpůsobit podle vlastních potřeb. Pomocí tlačítka **Vložit logo** můžete vložit logo. Logo odstraníte tak, že opět stisknete tlačítko **Vložit logo**, zobrazí se okno pro výběr souboru. Stiskněte tlačítko **Storno**. Vodoznak do formuláře můžete vložit tak, že do záhlaví stránky vložíte obrázek. Celý návod na vložení vodoznaku najdete [zde](http://wall.cz/vytvoreni-efektu-vodoznaku-v-aplikaci-excel.a112.html).
- Odběratel informace o Odběrateli se plní automaticky výběrem z rozbalovacího seznamu. Strukturu informací můžete měnit. Pokud některou informaci nechete zobrazit, stačí smazat název pole.

### **Odběratel**

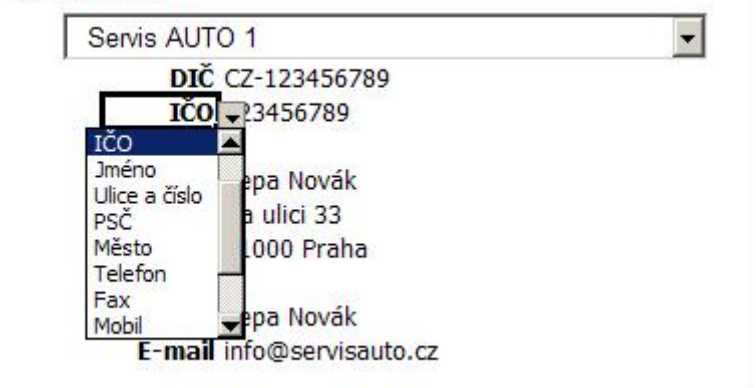

● na listu **Položky** nadefinujte Druhy položek (například Z = zboží, S = služby).

- na listu **Položky** nadefinujte Sklady (slouží jen pro přehled uložení zboží) a zboží/služby, které budete fakturovat.
- na listu **Odběratel** zadejte údaje o vašich odběratelích.

# **Ukázka pole s nastavením**

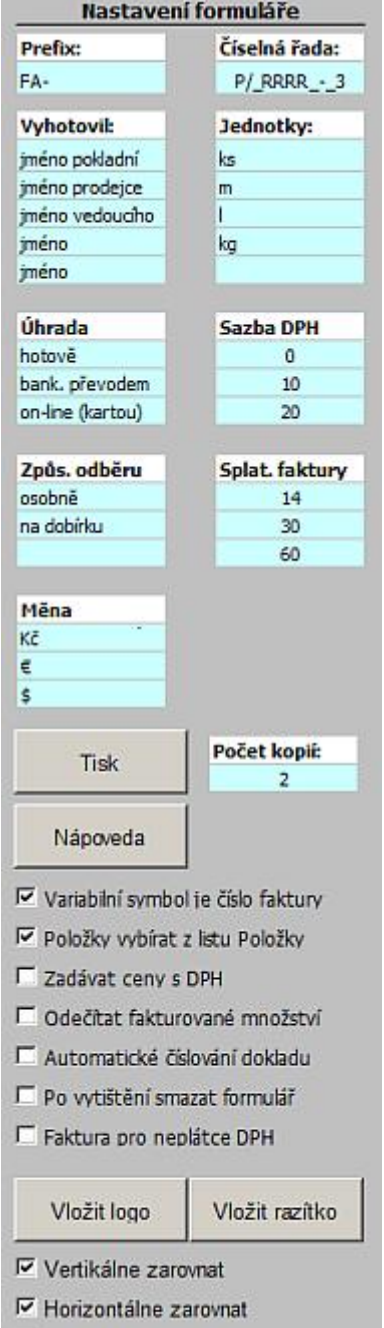

**▽ Zobrazit rámecek loga** 

# **Návod:**

- Nejdříve si zkontrolujte, zda máte povolená makra v menu Nástroje/Makra/Zabezpečení. Pokud ne, tak na záložce Úroveň zabezpečení nastavte na Střední.
- Pro odběratele je vytvořen vlastní list (databáze) s názvem Odběratel. Pomocí rozbalovacího seznamu vyberte odběratele, kterému chcete vystavit fakturu. Ostatní údaje o odběrateli se automaticky načtou. Zkušební verze je omezena na první 3 odběratele.
- Číslo dokladu tlačítkem < | > generujete číslo dokladu. Číslování je nastavené od 1 do 10000. Pokud máte zapnutou funkci Automatické číslování dokladu, číslo se automaticky vygeneruje při tisku faktury stlačením tlačítka Tisk.
- Vyplňte ostatní údaje faktury podle vašich potřeb. Většina se vyplňuje výběrem z rozbalovacího seznamu, který je definován parametry, které jste vyplnili. Jedná se např. o Způsob odběru, Způsob platby, splatnost faktury, jednotky množství, DPH, kdo vyhotovil fakturu.
- Datum splatnosti se vyplní automaticky podle data splatnosti, datum zdanitelného plnění můžete zadat v rozsahu dnešního data a 15 dní zpět, datum vystavení se standardně plní automaticky dnešním datem (vzorec "=DNES()"). Záleží na vás jestli vzorec ponecháte nebo budete datum přepisovat.
- Do formuláře lze zadat 23 položek. U položky zadejte název, počet, jednotky (výběrem ze seznamu), cena za

#### **Formulář faktura - fakturujte v Excelu! 4/4 WALL.cz**

jednotku s/bez DPH a sazbu DPH (výběrem ze seznamu).

- Pokud máte zapnutou funkci "Položky vybírat z listu Položky", tak po nastavení na řádek ve sloupci Název položky se automaticky zobrazí formulář se seznamem položek. Vyberte položku, kterou chcete fakturovat a stiskněte tlačítko **Vložit**. Zvolená položka, cena a sazba DPH bude vložena do formuláře. Zkušební verze je omezena na první 3 položky.
- Patičku formuláře si vyplňte podle vašich představ a potřeb.
- Tisk formuláře je nastaven na jednu stranu A4. Tisknout můžete standardně přes volbu Ctrl +P nebo tlačítkem Tisk. Pokud máte zapnuté funkce Automatické číslování dokladu a Odečítat fakturované množství je pak nutné tisknout tlačítkem **Tisk** na formuláři.

Plnou verzi formuláře Faktura II lze pořídit za 59,- Kč převodem na účet 000000-2936248010/3030, CZ75 3030 0000 0029 3624 8010. Do pole zprávy pro příjemce uveďte 'FAII' a e-mailovou adresu, kam chcete formulář poslat. Po úhradě mě [kontaktujte](http://wall.cz/kontakt.p18.html). Formulář bude odeslán ihned po připsání částky na účet.

Zkušební soubor s formulářem: [Nejste přihlášen\(a\)](http://wall.cz/index.php?m=reg)

**Autor:** [admin](http://wall.cz/index.php?m=profile&id=admin) • **Vydáno:** 10.2.2008 21:04 • **Přečteno:** 161288x